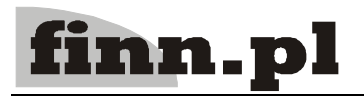

# **System Informatyczny CELAB Pożywkarnia**

# **Spis treści**

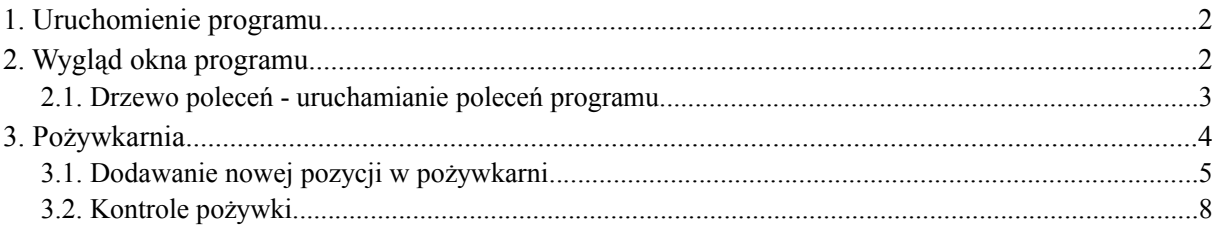

# **1. Uruchomienie programu**

Po otwarciu okna przeglądarki internetowej zainstalowanej na dowolnym komputerze połączonym z inter/intranetem., należy wpisać do paska adresu przeglądarki, adres, pod którym dostępny jest program w internecie/intranecie oraz wcisnąć Enter.

Na ekranie pojawi się okno autoryzacji dostępu do danych, umożliwiające tzw. logowanie do programu:

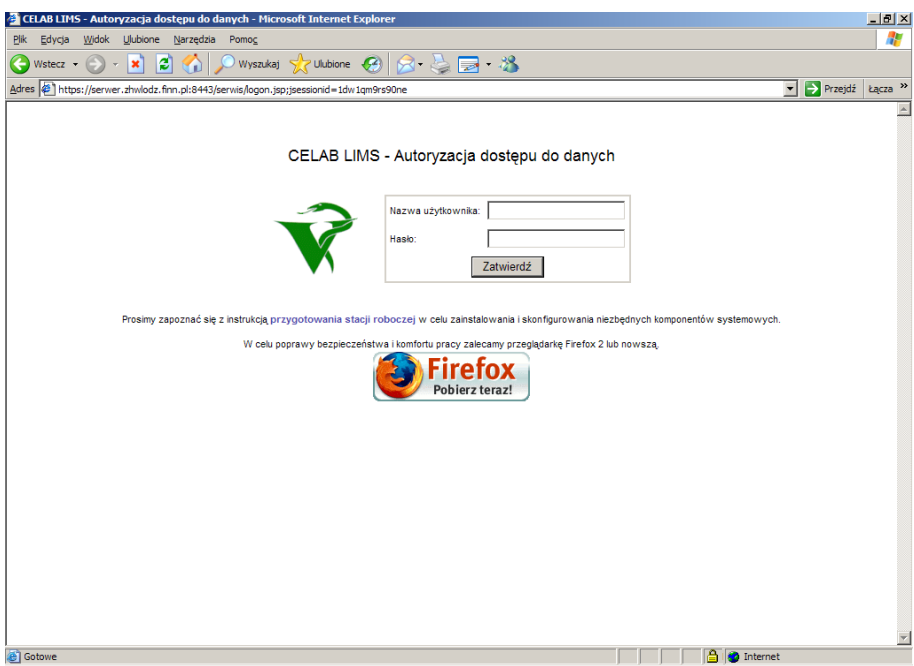

Szczegółowy opis tej funkcji znajduje się w instrukcji: Podstawowe zasady pracy

### **2. Wygląd okna programu**

Po poprawnym zalogowaniu się użytkownika do programu pojawi się przedstawione na rysunku poniżej okno programu.

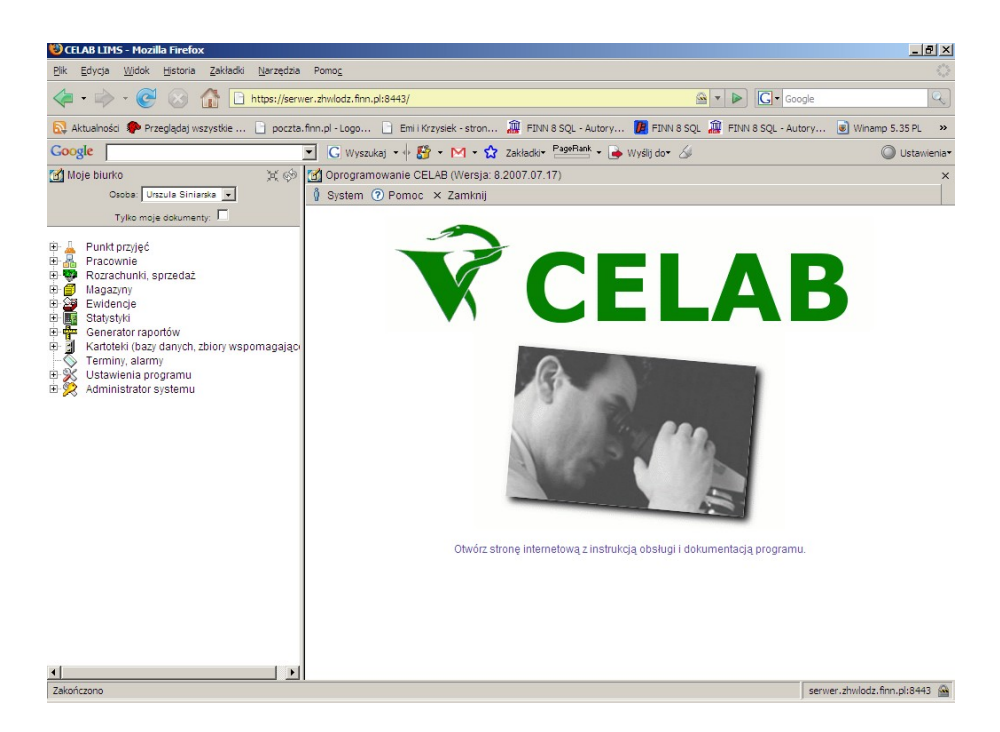

W lewej górnej części ekranu, na polu **Odpowiedzialny** znajduje się imię i nazwisko aktualnie zalogowanego do programu użytkownika. W typowych przypadkach nie ma możliwości zmiany zawartości tego pola. Jednak w niektórych ZHW może być przyjęta taka organizacja pracy, że jeden operator wprowadza do programu dane związane z pracą kilku osób (technicznie jest to rozwiązane w ten sposób, że wszyscy ci pracownicy mają ten sam login, będący kodem operatora wprowadzającego dane - słownik przy polu Odpowiedzialny zawiera nazwiska wszystkich osób posługujących się loginem zastosowanym podczas logowania się do programu). W takiej sytuacji przed rozpoczęciem pracy w programie należy wprowadzić do pola Odpowiedzialny odpowiednie nazwisko poprzez wybór ze słownika.

Przełącznik **Tylko moje dokumenty** powoduje, że po uruchomieniu poleceń, na ekranie będą widoczne tylko te kontakty, dokumenty itp. za które odpowiedzialny jest aktualnie zalogowany użytkownik. Szczegółowy opis tej funkcji znajduje się w instrukcji: Podstawowe zasady pracy.

#### **2.1. Drzewo poleceń - uruchamianie poleceń programu**

Z lewej strony okna programu znajduje się **Drzewo poleceń**. Poszczególne gałęzi tego drzewa grupują tematycznie podgałęzi służące do uruchomienia poszczególnych poleceń programu.

Rozwinięcie gałęzi drzewa poleceń (pokazanie jej podgałęzi) jest możliwe poprzez kliknięcie plusa znajdującego się z lewej strony gałęzi. Aby zwinąć gałąź drzewa poleceń, należy kliknąć znak minus znajdujący się z lewej strony gałęzi.

W lewej górnej części ekranu, nad drzewem poleceń, znajdują się następujące elementy:

- za pomocą tej ikony można całkowicie zwinąć drzewo poleceń
- za pomocą tej ikony można odświeżyć drzewo poleceń

Kliknięcie podgałęzi z nazwą polecenia powoduje uruchomienie tego polecenia - pola i funkcje uruchomionego polecenia będą widoczne w prawej części ekranu.

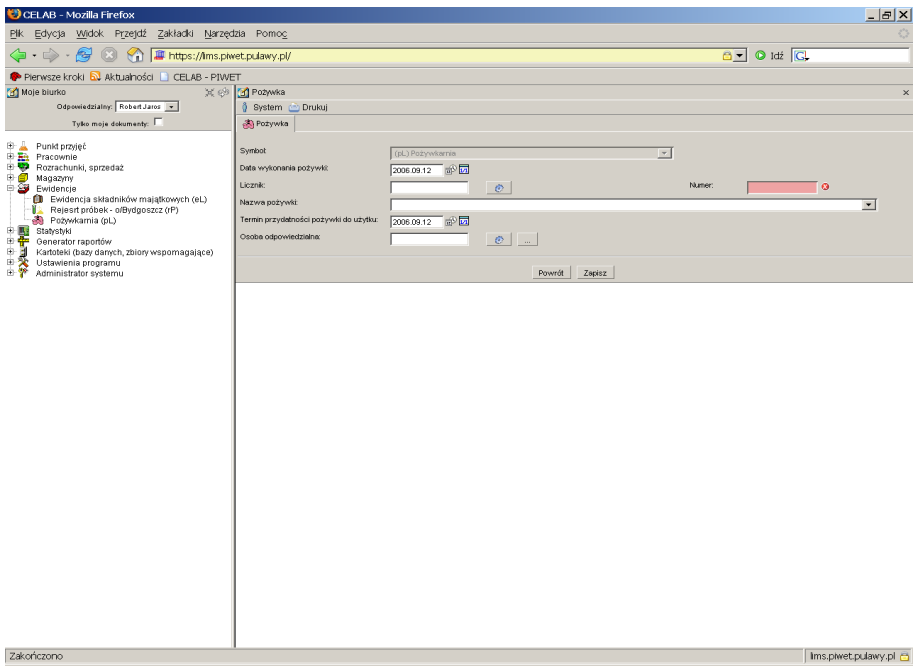

Zawartość prawej części ekranu zależy od tego, które polecenie zostało wybrane z drzewa poleceń (znajdującego się w lewej części ekranu).

## **3. Pożywkarnia**

W Pożywkarni wykonuje się rejestrację zapotrzebowań poszczególnych pracowni na pożywki. Prowadzi się ewidencję zużycia pożywek, a także monitoring mówiący o zbliżającym się terminie ważności lub o przeterminowanych pożywkach. A także kontroluje jakość pożywek.

Aby dodać nową pożywkę należy kliknąć na plusik znajdujący się przy pozycji Ewidencje na drzewie poleceń programu. Spowoduje to rozwinięcie gałęzi drzewa poleceń. Następnie należy kliknąć na podgałąź Pożywkarnia spowoduje to uruchomienie tego polecenia i w prawej części ekranu pojawi

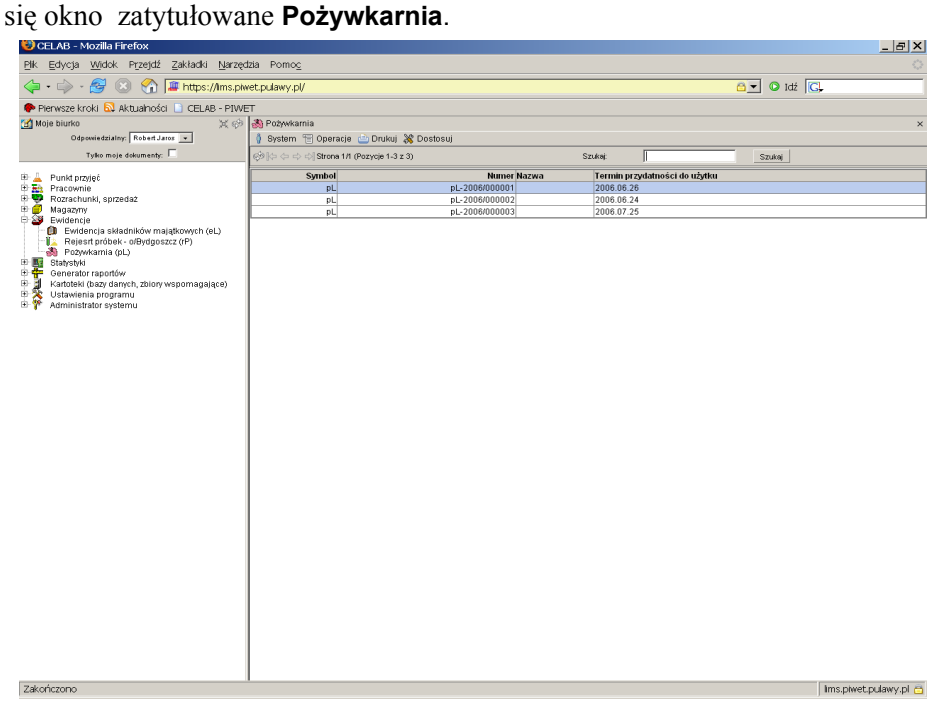

W górnej części okna (po prawej stronie ekranu) znajduje się pasek menu rozwijanych, zawierających aktualnie dostępne funkcję narzędziowe.

Kliknięcie na pasku menu - menu **System** powoduje rozwinięcie menu funkcji systemowych, dostępnych w każdym poleceniu programu. Znajdują się tam funkcje:

- **Odśwież uprawnienia** funkcja ta pozwala uaktualnić uprawienia dostępu przysługujące obecnie zalogowanemu użytkownikowi. Ma ona zastosowanie wtedy, gdy użytkownik uzyskał od administratora nowe uprawnienia w trakcie pracy w programie. Dzięki tej funkcji użytkownik nie musi wylogować się z programu i powtórnie logować, aby nowo nadane prawa dostępu zaczęły "działać".
- **Wyloguj** pozwala użytkownikowi wylogować się z programu. Po uruchomieniu tej funkcji pojawi się okno logowania (autoryzacji dostępu do danych), pozwalające zalogować się nowemu użytkownikowi. Nie ma konieczności stosowania tej funkcji w przypadku zakończenia pracy z programem poprzez zamknięcie okna przeglądarki internetowej - program wtedy automatycznie wylogowuje użytkownika.

W menu **Operacje** znajdują się funkcje specyficzne dla aktualnie uruchomionych poleceń. Zazwyczaj są to funkcje związane z dodawaniem nowych pozycji.

W menu **Drukuj** znajdują się funkcje programu związane z drukowaniem. Są to gotowe wydruki, dostępne w aktualnie uruchomionym poleceniu, oraz funkcja **Ustawienia wydruku** (dostępna we wszystkich poleceniach), pozwalająca ustalić wielkość marginesów oraz zawartość nagłówka i stopki dla wydruków.

W menu **Dostosuj** znajduje się spis kolumn, wyświetlanych w sprawozdaniach z badań. Zaznaczenie pozycji w tym menu powoduje automatyczne pokazanie takiej kolumny w oknie polecenia.

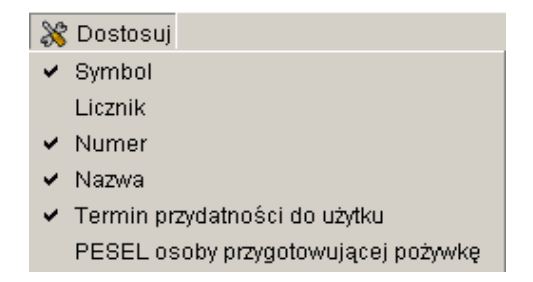

*Uwaga: Brak zaznaczenia jakiejś pozycji w tym menu powoduje ukrycie danej kolumny – nie będzie ona widoczna w oknie polecenia.*

Poniżej paska menu znajduje się pole służące do ograniczania wyświetlanych rekordów w danym oknie.

Znajdujące się z prawej strony pole **Szukaj** pozwala wyszukać wszystkie te pozycje, których Numer i Temat zawierają zadany ciąg znaków. Należy wpisać do tego pola wyszukiwany ciąg znaków, a następnie wcisnąć przycisk **Szukaj.** Pole to ogranicza liczbę wyświetlanych rekordów.

Kliknięcie na nazwie kolumny w oknie polecenia powoduje zmianę kolejności wyświetlanych pozycji (alfabetycznie lub numerycznie – w kolejności) według kolumny na której nazwie kliknęliśmy.

Poniżej menu znajduje się lista wprowadzonych pożywek.

#### **3.1. Dodawanie nowej pozycji w pożywkarni**

Aby dodać nową pożywkę należy kliknąć menu Operacje a następnie **Dodaj**. Spowoduje to otwarcie okna **Pożywkarnia**.

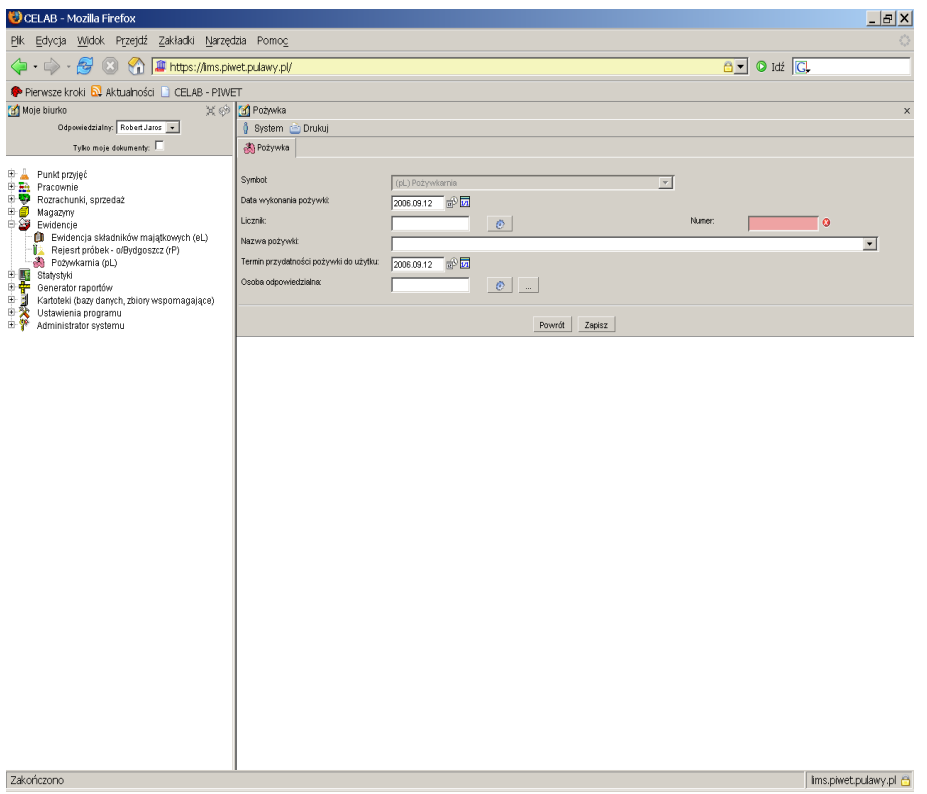

Na polu **Symbol** wyświetlana jest nazwa i symbol Pożywkarni do której jest dodawana dana pożywka. Pole to jest nieaktywne, czyli nie można dokonać zmian na tym polu.

**Pole Data wykonania pożywki** służy do określenia dokładnego czasu powstania danej pożywki. Wartość w tym polu można zmienić poprzez wpisanie odpowiedniej daty za pomocą klawiatury lub można posłużyć się funkcjami pobrania aktualnej daty oraz kalendarza, uruchamianymi za pomocą ikon znajdujących się przy tym polu.

- kliknięcie tej ikony oznacza wprowadzenie do sąsiedniego pola aktualnej daty lub ⊯® godziny, w zależności od pola.
	- kliknięcie tej ikony powoduje otworzenie pomocniczego kalendarza, ułatwiającego wprowadzenie daty.

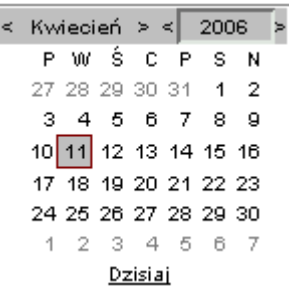

Kalendarz w momencie uruchomienia pokazuje zawsze aktualny miesiąc z wyróżnionym dniem dzisiejszym.

Strzałki na górnym pasku przy nazwie miesiąca umożliwiają "przewijanie" miesięcy. Wybranie jednej ze strzałek znajdujących się przy numerze roku powoduje pokazanie kalendarza tego samego miesiąca, ale poprzedniego / następnego roku.

Kliknięcie wybranej daty w okienku kalendarza powoduje wprowadzenie jej do sąsiedniego pola edycyjnego.

Na polu **Licznik** podawany jest numer porządkowy/ kolejny numer pożywki. Pojawia się on po kliknięciu przycisku znajdującego się po prawej stronie tego okna.

Pole **Numer** składa się z Symbolu pożywkarni, numeru porządkowego kolejnej pożywki i roku wprowadzenia zlecenia. Jest automatycznie uzupełniane po kliknięciu ikonki przy polu licznik.

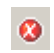

Obecność tej ikony przy polu do wypełnienia oznacza, że wymagane jest uzupełnienie danego pola. Dodatkowo takie pole jest podświetlone w kolorze czerwonym dopóki nie zostanie wprowadzona do niego wartość.

#### *Uwaga: Brak wypełnienia takiego pola oznacza brak możliwości zapisu.*

Formę wyświetlania numeru można ustawić wchodząc w Ustawienia programu/ symbole rejestrów-edycja klikając na dowolnej pozycji, a następnie wchodząc w zakładkę numeracja, na polu **format** ustawia się sposób wyświetlania numeru. Dokładny opis znajduje się w instrukcji Przygotowanie programu do pracy.

Na polu słownikowym **Nazwa pożywki** należy wybrać odpowiednią pozycje ze słownika określającą nazwę wykonanej pożywki.

Na polu **Termin przydatności pożywki do użytku** należy wprowadzić datę ważności danej pożywki. Można to zrobić za pomocą klawiatury lub posłużyć się przyciskami znajdującymi się z prawej strony okna. (dokładny opis przycisków znajduje się powyżej).

Na Polu **Osoba odpowiedzialna** program pokazuje numer PESEL osoby odpowiedzialnej za pożywkę tzn dane osoby wprowadzającej (lub numer nadany przez program, indywidualnie każdej osobie, w przypadku gdy numer PESEL nie został wprowadzony)

- Kliknięcie tej ikony powoduje automatyczne uzupełnienie pola, numerem przypisanym aktualnie zalogowanej osobie. Powoduje to jednocześnie wyświetlenie z prawej strony tego okna, imienia i nazwiska osoby zalogowanej.
- **Kliknięcie tej ikony powoduje otwarcie okna Personel, osoby współpracujące**. Umożliwia to wybranie z listy osoby która wypełnia dane pożywki - lub osoby odpowiedzialnej za pożywkarnie.

Przycisk **Powrót** cofa do poprzedniego okna.

Przycisk **Zapisz** służy do zapisu wprowadzonych danych.

Po zapisaniu danych okno zostaje przeładowane i w oknie pożywkarnia pojawia się nowo dodany rekord.

Aby edytować wprowadzone dane należy kliknąć w oknie Pożywkarnia na jednej z pozycji listy lewym klawiszem myszy co spowoduje wyświetlenie następującego menu:

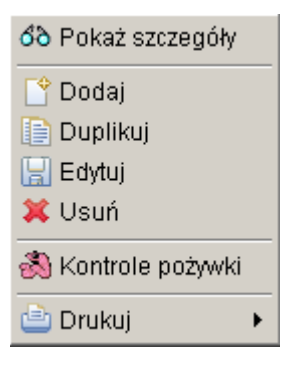

Następnie z menu które się pojawiło należy wybrać funkcję **Edytuj**. Spowoduje to otwarcie okna Pożywka.

Funkcja **Kontrole pożywki** służy do kontrolowania daty ważności pożywek.

#### **3.2. Kontrole pożywki**

Po kliknięciu funkcji **Kontrole pożywki** zostaje otwarte okno o tej samej nazwie co funkcja. W oknie tym znajduje się lista kontroli danej pożywki. Aby dodać nowy wpis kontroli pożywki należy kliknąć na menu Operacje a następnie Dodaj. Spowoduje to otwarcie okna **Kontrole pożywki.**

W tym oknie znajduje się lista wprowadzonych kontroli pożywki.

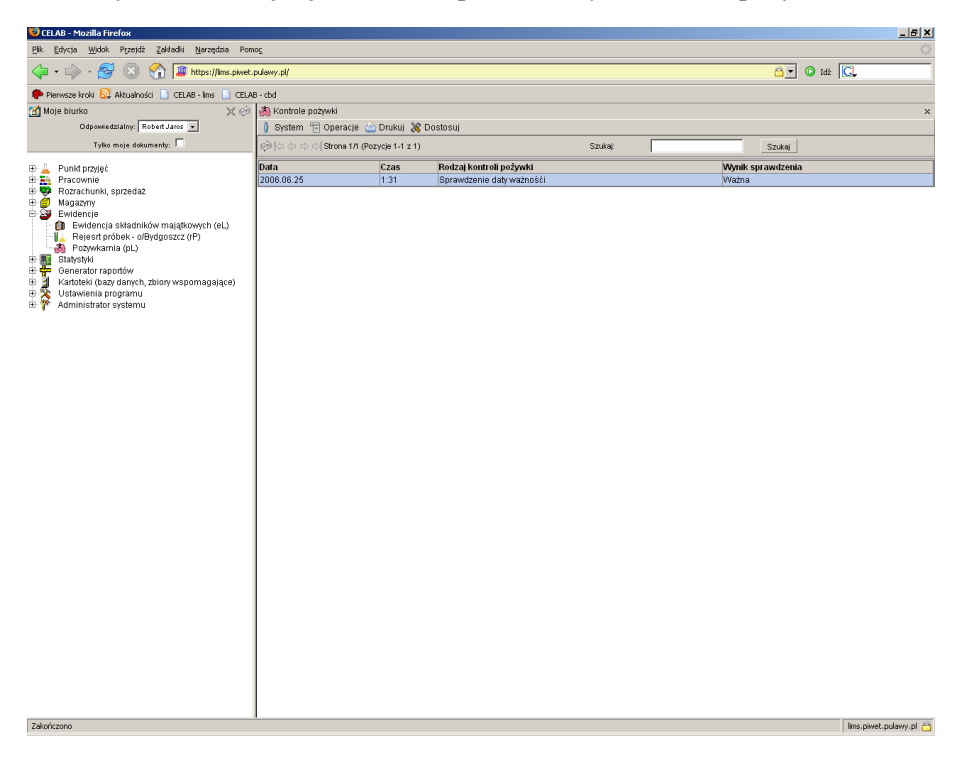

Po kliknięciu na wybranej pozycji z listy pojawia się następujące menu:

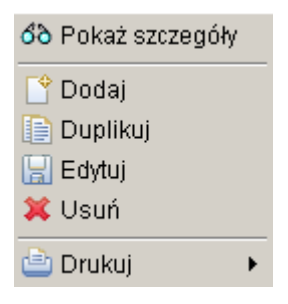

Po wybraniu jednej z funkcji (Dodaj, Duplikuj, Edytuj) pojawia się okno **Kontrola pożywki**.

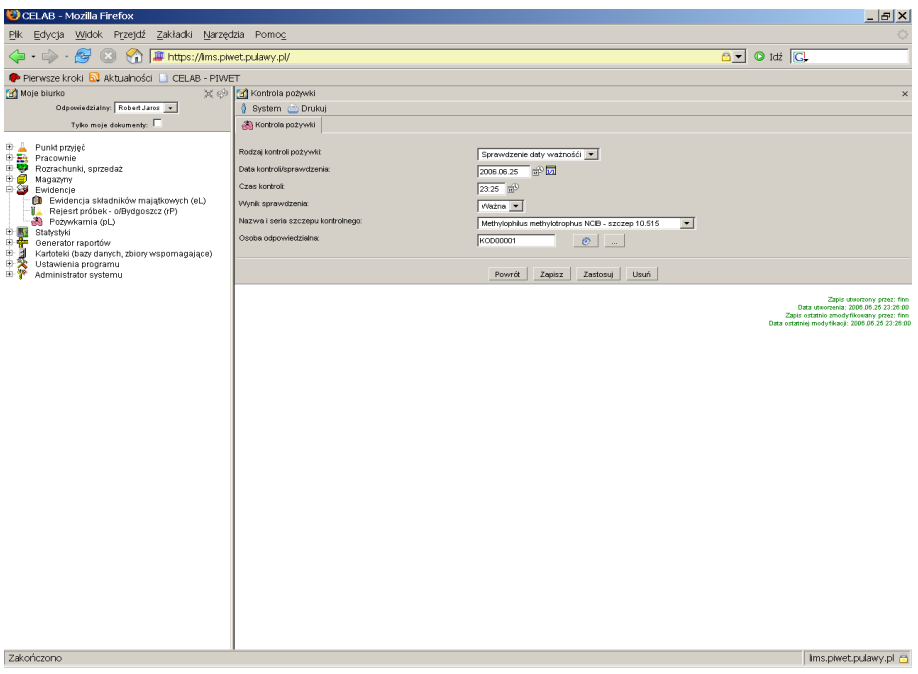

W tym oknie znajduje się kilka pól, służących do opisu pożywki.

Na polu słownikowym **Rodzaj kontroli pożywki** należy wprowadzić odpowiednią pozycję ze słownika. Aby to zrobić należy kliknąć lewym klawiszem myszy na strzałce znajdującej się przy tym polu.

Pole **Data kontroli/sprawdzania** służy do określenia dokładnego czasu sprawdzania danej pożywki. Wartość w tym polu można zmienić poprzez wpisanie odpowiedniej daty za pomocą klawiatury lub można posłużyć się funkcjami pobrania aktualnej daty oraz kalendarza, uruchamianymi za pomocą ikon znajdujących się przy tym polu.

- kliknięcie tej ikony oznacza wprowadzenie do sąsiedniego pola aktualnej daty lub  $\oplus$ godziny, w zależności od pola.
	- kliknięcie tej ikony powoduje otworzenie pomocniczego kalendarza, ułatwiającego wprowadzenie daty.

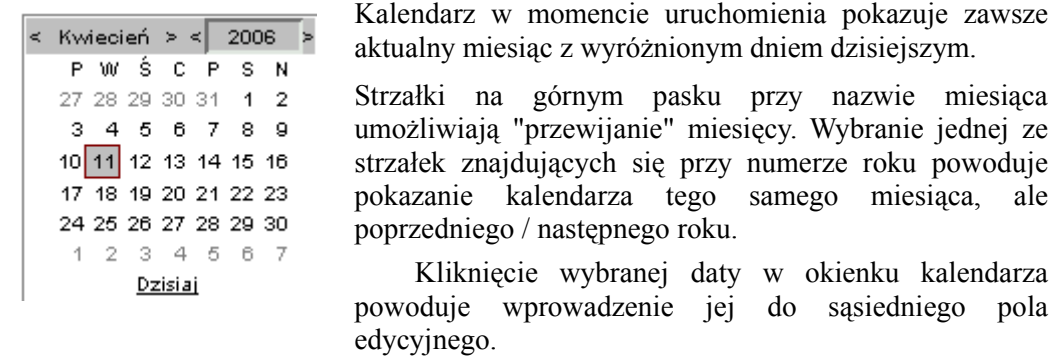

Pole **Czas kontroli** służy do ustalenia dokładnej godziny kontrolowania. Aby to zrobić należy kliknąć na przycisku znajdującym się w prawej strony tego pola co spowoduje automatyczne wstawienie godziny lub wpisać godzinę z klawiatury. Wartość w tym polu jest wymagana. Jeśli pole nie zostanie uzupełnione to program nie pozwoli na wprowadzenie danych.

Pole **Wynik sprawdzenia** służy do określenia czy pożywka jest jeszcze ważna lub czy jest juz przeterminowana. Aby wypełnić to pole należy wybrać odpowiednią pozycję ze słownika.

Pole **Nazwa i seria szczepu kontrolnego** służy do określenia jakiego rodzaju jest to pożywka. Aby wypełnić to pole należy wybrać odpowiednią pozycję ze słownika.

Na Polu **Osoba odpowiedzialna** program pokazuje numer PESEL osoby odpowiedzialnej za pożywkę tzn dane osoby wprowadzającej (lub numer nadany przez program, indywidualnie każdej osobie, w przypadku gdy numer PESEL nie został wprowadzony)

Kliknięcie tej ikony powoduje automatyczne uzupełnienie pola, numerem przypisanym aktualnie zalogowanej osobie. Powoduje to jednocześnie wyświetlenie z prawej strony tego okna, imienia i nazwiska osoby zalogowanej.

 $\overline{\phantom{a}}$ Kliknięcie tej ikony powoduje otwarcie okna Personel,osoby współpracujące. Umożliwia to wybranie z listy osoby która wypełnia dane pożywki - lub osoby odpowiedzialnej za pożywkarnie.

Przycisk **Powrót** cofa do poprzedniego okna.

Przycisk **Zapisz** służy do zapisu wprowadzonych danych.